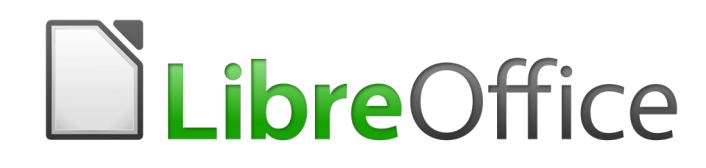

Guide Writer 6.0

*Chapitre 3 Travailler avec le texte : Approfondissements*

# **Droits d'auteur**

Ce document est protégé par Copyright © 2018 par l'Équipe de Documentation de LibreOffice. Les contributeurs sont nommés ci-dessous. Vous pouvez le distribuer et/ou le modifier sous les termes de la Licence Publique Générale GNU (<https://www.gnu.org/licenses/gpl.html>), version 3 ou ultérieure, ou de la Licence Creative Commons Attribution ([https://creativecommons.org/licenses/by/](https://creativecommons.org/licenses/by/4.0/) [4.0/](https://creativecommons.org/licenses/by/4.0/)), version 4.0 ou ultérieure.

Toutes les marques déposées citées dans ce guide appartiennent à leurs légitimes propriétaires.

### **Contributeurs**

Jean Hollis Weber Bruce Byfield Gillian Pollack

### **Remerciements**

Ce chapitre est adapté et mis à jour à partir de versions précédentes du chapitre correspondant de *LibreOffice Writer Guide.* Ont contribué à ces versions antérieures :

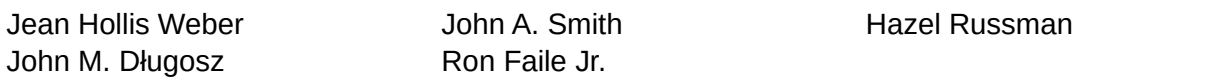

Une version antérieure se trouvait dans le *OpenOffice.org 3.3 Writer Guide*. Y avaient contribué :

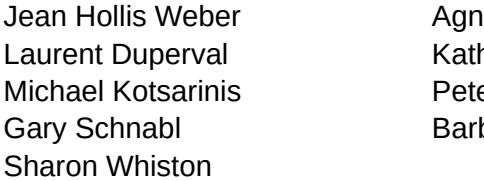

er Kupfer **Iain Roberts** bara M. Tobias Michele Zarri

les Belzunce Daniel Carrera harina Greif **Peter Hillier-Brook** 

### **Traduction**

Traducteurs Jean-Luc Vandemeulebroucke Relecteurs Philippe Clément

Cette traduction s'appuie sur celles du chapitre de même nom pour des versions précédentes de LibreOffice.

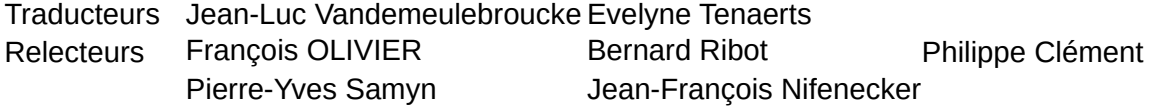

### **Retours**

Veuillez adresser tout commentaire ou suggestion concernant ce document à la liste de diffusion de l'Équipe de Documentation : [doc@fr.libreoffice.org](mailto:doc@fr.libreoffice.org)

**Remarque**

Tout ce que vous envoyez à la liste de diffusion, y compris votre adresse mail et toute autre information personnelle incluse dans le message, est archivé publiquement et ne peut pas être effacé.

### **Date de publication et version du logiciel**

Publié le 1 février 2019. Basé sur LibreOffice 6.0

### **Utiliser LibreOffice sur un Mac**

Sur Mac, certaines touches et certains éléments de menu sont différents de ceux utilisés sous Windows ou Linux. Le tableau ci-dessous donne quelques substitutions courantes pour les instructions de ce chapitre. Pour une liste plus détaillée, voyez l'Aide de l'application.

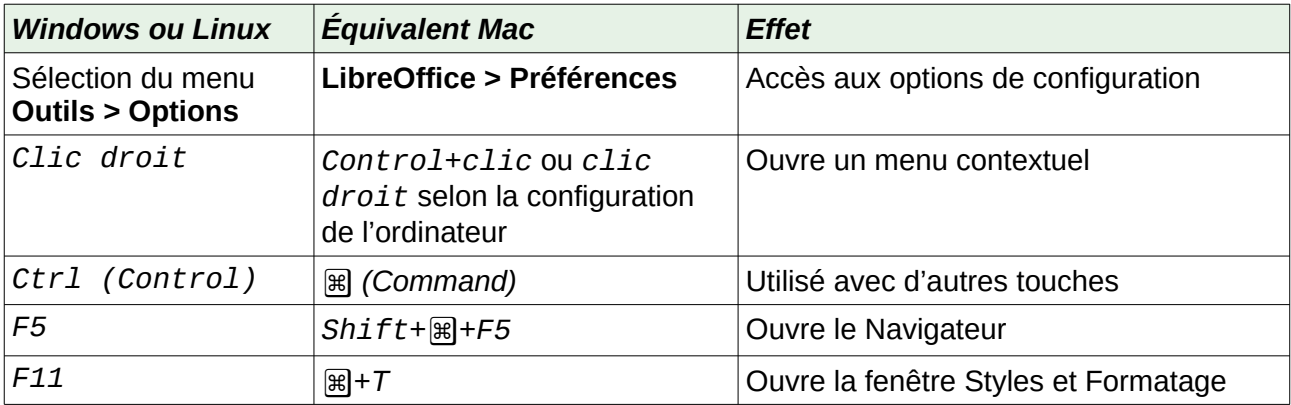

# **Table des matières**

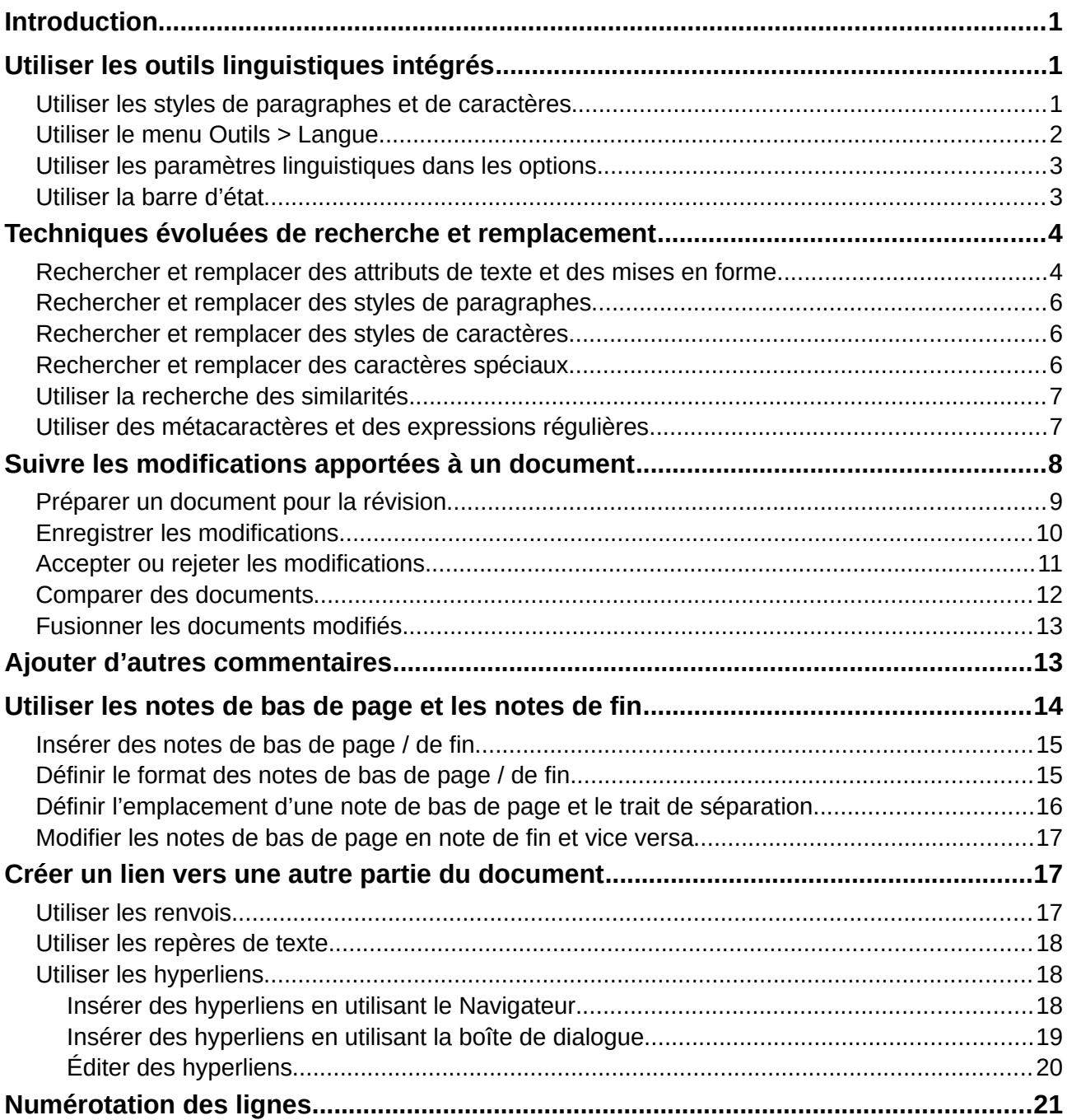

# <span id="page-6-0"></span>**Introduction**

Ce chapitre présente les outils plus perfectionnés qui vous permettront de travailler avec le texte dans Writer.

- Les outils linguistiques intégrés.
- Les techniques perfectionnées de recherche et remplacement, y compris les jokers.
- Le suivi des modifications et l'insertion de commentaires.
- Les notes de bas de page et de fin de document.
- La liaison avec d'autres parties d'un document.
- La numérotation des lignes.

Ce chapitre suppose que vous êtes familiarisé avec les techniques de base concernant le texte décrites dans le chapitre 2, *Travailler avec le texte, les bases*. Nous vous recommandons aussi d'afficher les aides au formatage telles que les marques de fin de paragraphe, les tabulations, les sauts et les autres éléments de la page *LibreOffice Writer – Aides au formatage* de la boîte de dialogue *Options* (qui s'ouvre en cliquant sur **Outils > Options** dans la barre de menu).

Pour plus d'informations sur la mise en forme du texte (caractères, paragraphes, listes), voyez le chapitre 4.

# <span id="page-6-2"></span>**Utiliser les outils linguistiques intégrés**

Writer fournit quelques outils qui pourraient faciliter votre travail si vous utilisez plusieurs langues dans un même document ou si vous rédigez des documents dans de nombreuses langues :

- la sélection des styles de paragraphes et de caractères ;
- les fonctions disponibles via le menu **Outils > Langue ;**
- les paramètres linguistiques dans les options ;
- les fonctions proposées dans la barre d'état.

Le principal avantage de modifier la langue pour une sélection réside dans le fait que vous pouvez ensuite utiliser les dictionnaires adéquats afin de vérifier l'orthographe et la grammaire, appliquer les tables de remplacement de l'AutoCorrection, les synonymes ainsi que les règles de césure adaptés à la langue définie.

Vous pouvez également définir la langue pour un paragraphe ou un groupe de caractères sur **Aucune (pas de vérification orthographique)**. Cette option est utile dans le cas où vous saisissez du texte tel que des liens internet ou du langage de programmation.

### <span id="page-6-1"></span>**Utiliser les styles de paragraphes et de caractères**

La meilleure méthode consiste à paramétrer la langue pour les styles de caractères et de paragraphes. En effet, l'utilisation des styles différents pour chaque langue permet une meilleure gestion des langues et facilite les éventuelles modifications de celles-ci.

Dans la fenêtre *Styles et formatage* (onglet *Styles de paragraphe*), vous pouvez définir quels seront les (quelques) paragraphes rédigés dans une langue différente de celle paramétrée pour le

reste du document en changeant celle-ci dans l'onglet *Police* de la boîte de dialogue *Style de paragraphe* (voir [Figure 1\)](#page-7-1).

Vous pouvez aussi faire vérifier certains paragraphes dans une langue différente de celle du reste du document en y plaçant le curseur avant d'en modifier la langue dans la barre d'état.

| Surlignage              | <b>Tabulations</b>     | Lettrines | Arrière-plan        | Transparence                          | <b>Bordures</b> |  | Condition           |       | Plan & numérotation |  |
|-------------------------|------------------------|-----------|---------------------|---------------------------------------|-----------------|--|---------------------|-------|---------------------|--|
| Gestionnaire            | Retraits et espacement |           |                     | Police<br>Enchaînements<br>Alignement |                 |  | Effets de caractère |       | Position            |  |
| Police:                 |                        |           |                     | Style:                                |                 |  | Taille:             |       |                     |  |
| <b>Liberation Sans</b>  |                        |           |                     | Normal                                |                 |  |                     | 11 pt |                     |  |
| <b>Liberation Sans</b>  |                        |           | $\hat{\phantom{1}}$ | Normal                                |                 |  |                     | 6 pt  |                     |  |
| Liberation Sans Narrow  |                        |           |                     | Gras                                  |                 |  |                     | 7 pt  |                     |  |
| <b>Liberation Serif</b> |                        |           |                     | Italique                              |                 |  |                     | 8 pt  |                     |  |
| Linux Biolinum          |                        |           |                     | Italique gras                         |                 |  |                     | 9pt   |                     |  |
| Linux Libertine         |                        |           |                     |                                       |                 |  | 11 pt               |       |                     |  |
| Linux Libertine Display |                        |           |                     |                                       |                 |  | 12 pt               |       |                     |  |
| <b>Malgun Gothic</b>    |                        |           | $\checkmark$        |                                       |                 |  | 22 pt               |       |                     |  |

<span id="page-7-1"></span>*Figure 1 : Définir une langue pour un style de paragraphe.*

Pour plus d'informations sur la façon de paramétrer la langue d'un style, référez-vous au chapitre 9, *Travailler avec les styles*, de ce guide.

### <span id="page-7-0"></span>**Utiliser le menu Outils > Langue**

Grâce au menu **Outils > Langue**, vous pouvez définir la langue pour tout le document, pour quelques paragraphes ou certains mots et caractères.

#### **Pour la sélection**

Appliquer la langue choisie au texte sélectionné. Si la langue que vous désirez utiliser n'apparaît pas dans la liste, choisissez **Plus…**

#### **Pour le paragraphe**

Appliquer la langue choisie au paragraphe où le curseur de la souris se situe. Si la langue que vous désirez utiliser n'apparaît pas dans la liste, choisissez **Plus…**

#### **Pour tout le texte**

Appliquer la langue choisie à tout le document, y compris au texte saisi après avoir déterminé la langue. Si la langue que vous désirez utiliser n'apparaît pas dans la liste, choisissez **Plus…**

#### **Plus…**

Ouvre la boîte de dialogue *Caractère* où vous pourrez choisir la langue que vous désirez dans l'onglet *Police*. Quand une langue a été appliquée à une sélection ou un paragraphe du document, elle apparaît dans la liste des langues pour la sélection, le paragraphe ou tout le texte.

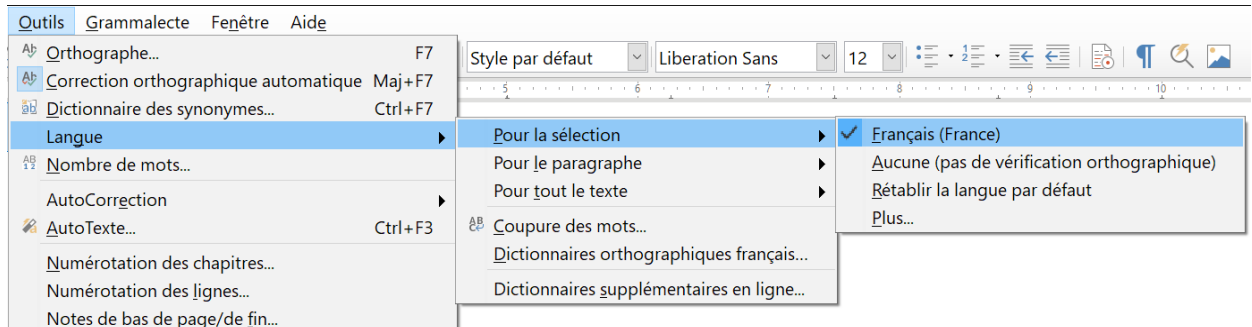

*Figure 2 : Choix d'une langue dans le menu Outils > Langue.*

Notez l'option *Rétablir la langue par défaut* dans le sous-menu. C'est le moyen le plus rapide pour rendre à une sélection, un paragraphe ou à tout le texte la langue par défaut définie dans **Outils > Options** (voir ci-dessous).

### <span id="page-8-1"></span>**Utiliser les paramètres linguistiques dans les options**

Il est possible de modifier la langue pour le document entier grâce à la page *Paramètres linguistiques – Langues* de la boîte de dialogue *Options* (qui s'ouvre via le menu **Outils > Options**). Dans la section **Langues par défaut des documents** (voir [Figure 3](#page-8-2)), vous pouvez choisir une langue qui s'appliquera au texte auquel vous n'avez pas explicitement appliqué une langue propre.

# **! Attention**

Contrairement à l'option de la barre de menu qui applique la modification à un document individuel, un changement effectué dans la section **Langues par défaut des documents** de la boîte de dialogue *Options* s'applique à tous les documents en cours ainsi qu'à tous ceux qui seront créés dans le futur, car il s'agit d'un paramètre général de LibreOffice. Si vous souhaitez modifier la langue pour le document actif uniquement, assurez-vous d'avoir bien coché l'option *Uniquement pour le document actif* (voir [Figure 3](#page-8-2)).

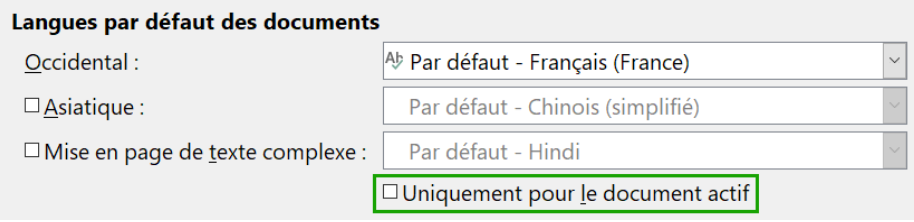

<span id="page-8-2"></span>*Figure 3 : Choix de la langue du document dans les paramètres linguistiques.*

# **Remarque**

La vérification orthographique et grammaticale fonctionne uniquement avec les langues qui sont indiquées avec le symbole <sup>Abs</sup> dans la liste (voir [Figure 3\)](#page-8-2). Si vous ne voyez pas ce symbole à côté de la langue choisie, il vous est possible d'installer les dictionnaires nécessaires via le menu **Outils > Langue > Dictionnaires supplémentaires en ligne**.

### <span id="page-8-0"></span>**Utiliser la barre d'état**

La langue utilisée pour la vérification orthographique et grammaticale est également indiquée dans la barre d'état, à droite du style de page utilisé. Via la barre d'état, il vous est possible de modifier

la langue pour un paragraphe ou pour le document entier. Pour ce faire, cliquez sur la langue dans la barre d'état afin d'ouvrir un menu contenant les différents choix disponibles.

|                            | Anglais (U.S.A.)                            |                                             |
|----------------------------|---------------------------------------------|---------------------------------------------|
|                            | Erançais (Belgique)                         | Anglais (U.S.A.)                            |
| et grammatica <sup>V</sup> | Français (France)                           | <b>Erançais (Belgique)</b>                  |
| barre d'état, i            | Aucune (pas de vérification orthographique) | Français (France)                           |
| ntier. Pour ce             | Rétablir la langue par défaut               | Aucune (pas de vérification orthographique) |
| érents choix d             | Plus                                        | Rétablir la langue par défaut               |
|                            | Définir la langue pour le paragraphe        | Plus                                        |
| Français (France)          |                                             |                                             |

*Figure 4 : Choix de la langue dans la barre d'état.*

À noter que l'option **Rétablir la langue par défaut** est disponible aussi bien dans le menu (document entier) que dans le sous-menu (paragraphe). Il s'agit de la façon la plus rapide afin de rétablir, pour le document entier ou pour un paragraphe, la langue par défaut paramétrée dans la page *Paramètres linguistiques – Langues* de la boîte de dialogue Options (cliquez sur **Outils > Options** dans la barre de menu).

# <span id="page-9-1"></span>**Techniques évoluées de recherche et remplacement**

En plus de la recherche et du remplacement de mots et de phrases (décrits au chapitre 2), vous pouvez utiliser la boîte de dialogue *Rechercher & remplacer* de Writer pour effectuer ces opérations sur des attributs de texte, des mises en forme et des styles de paragraphe. Avec l'extension *Recherche alternative* [\(https://extensions.libreoffice.org/extensions/alternative-dialog-find-replace](https://extensions.libreoffice.org/extensions/alternative-dialog-find-replace-for-writer)[for-writer](https://extensions.libreoffice.org/extensions/alternative-dialog-find-replace-for-writer)) vous pouvez aussi rechercher et remplacer des styles de caractère et réaliser d'autres recherches élaborées.

### <span id="page-9-0"></span>**Rechercher et remplacer des attributs de texte et des mises en forme**

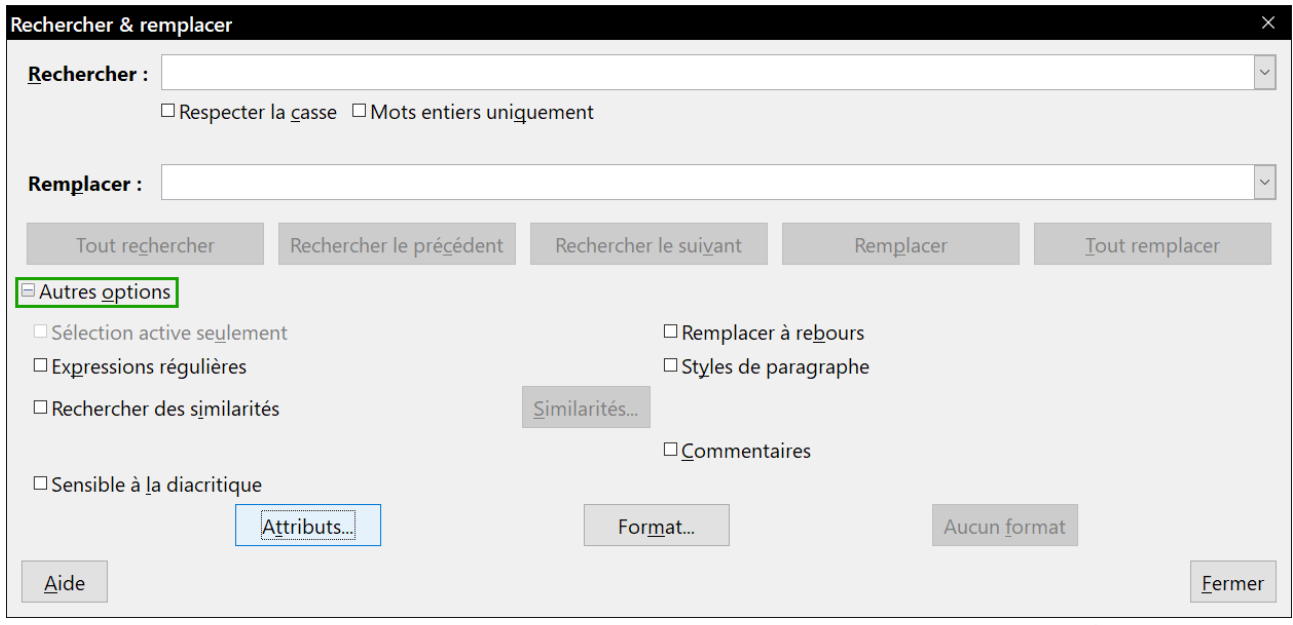

<span id="page-9-2"></span>*Figure 5 : La boîte de dialogue Rechercher & remplacer avec les options supplémentaires.*

Pour rechercher des attributs de texte comme l'alignement, l'arrière-plan, la couleur de police, l'interligne qui ont été modifiés à partir de leurs valeurs par défaut. Tout texte qui possède un attribut police codé directement et tout texte où un style change l'attribut police sont trouvés.

- 1) Dans la boîte de dialogue *Rechercher & remplacer* (avec les **Autres options** affichées, voir [Figure 5](#page-9-2)), cliquez sur le bouton **Attributs…**
- 2) Sélectionnez l'attribut que vous désirez rechercher dans la liste de la boîte de dialogue *Attributs* et cliquez sur **OK**. Les noms des attributs sélectionnés apparaissent sous la zone de saisie *Rechercher*. Par exemple, pour rechercher le texte dont la couleur de police a été modifiée, cochez l'attribut **Couleur de police**.

Cliquez sur **Rechercher le suivant** ou sur **Tout rechercher** pour effectuer une recherche dans le document.

Pour rechercher un formatage précis comme gras, italique ou une taille de police, ouvrez la boîte de dialogue *Rechercher & remplacer* en affichant les autres options.

- 1) Pour trouver un texte avec une mise en forme précise, tapez le texte dans la zone de saisie *Rechercher*. Pour ne rechercher qu'une mise en forme précise, effacez tout texte dans cette zone de saisie.
- 2) Cliquez sur le bouton **Format…** pour ouvrir la boîte de dialogue *Format de texte (Rechercher)*. Les onglets de cette boîte de dialogue sont les mêmes que ceux des boîtes *Paragraphe* et *Style de paragraphe*.
- 3) Choisissez les formats que vous voulez rechercher puis cliquez sur **OK**. Les noms des formats choisis apparaissent sous le champ *Rechercher*. Vous pouvez, par exemple, rechercher tout le texte en Times New Roman, gras, 14 points. L'option *Styles de paragraphe* devient *Y compris les styles*.

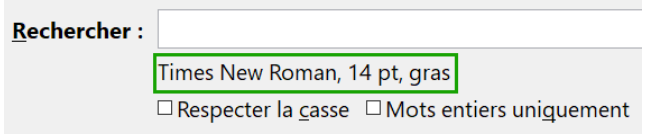

*Figure 6 : Rechercher un format*

 4) Pour remplacer le format, cliquez dans le champ *Remplacer*, choisissez le format à utiliser puis cliquez sur **OK**. Le format choisi sera affiché sous cette zone de saisie. Pour remplacer un texte en même temps que sa mise en forme, tapez le texte de remplacement dans la boîte de saisie.

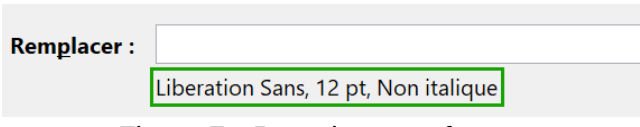

*Figure 7 : Remplacer un format*

Pour rechercher un texte précis avec un formatage défini (par exemple, le mot bonjour en gras), précisez le formatage, tapez le texte dans le champ *Rechercher* et laissez vide la boîte de saisie *Remplacer*.

Pour supprimer un formatage de caractère particulier, cliquez sur le bouton **Format…**, sélectionnez l'onglet *Police* puis choisissez-y le format opposé (par exemple, Pas de gras). Le bouton **Aucun format** de la boîte de dialogue efface tous les formats précédemment sélectionnés.

 5) Cliquez sur le bouton **Rechercher le suivant**, **Tout rechercher**, **Remplacer** ou **Tout remplacer**.

# **! Conseil**

Sauf si vous prévoyez de rechercher d'autres textes avec les mêmes attributs, cliquez sur le bouton **Aucun format** pour supprimer les attributs une fois votre recherche effectuée. Si vous l'oubliez, vous pourriez vous demander pourquoi votre prochaine recherche ne trouve pas des mots que vous savez être présents dans le document.

### <span id="page-11-2"></span>**Rechercher et remplacer des styles de paragraphes**

Si vous copiez et collez du texte provenant de différentes sources (sans avoir recours à la fonction **Collage spécial > Texte non formaté**), vous vous rendrez compte que les styles ont également été copiés dans votre document. Il est possible de modifier les différents styles des paragraphes en un style propre à votre document :

- 1) Dans la boîte de dialogue *Rechercher & remplacer* (avec le bouton **Autres options** activé, comme montré sur la [Figure 5\)](#page-9-2), cochez l'option *Styles de paragraphe* (si vous avez défini des attributs, voir la section « **[Rechercher et remplacer des attributs de texte et des](#page-9-0)  [mises en forme](#page-9-0) »** en page [4](#page-9-0), cette option s'appellera *Y compris les styles*. Cliquez sur le bouton **Aucun format** pour supprimer tous les attributs et ramener l'option à *Styles de paragraphe.*). Les champs *Rechercher* et *Remplacer* contiennent désormais la liste des styles disponibles.
- 2) Sélectionnez les styles que vous souhaitez rechercher et remplacer.
- 3) Cliquez sur les boutons **Rechercher le suivant**, **Tout rechercher**, **Remplacer** ou **Tout remplacer** en fonction de vos besoins.

Répétez les étapes 2 et 3 pour chaque style que vous souhaitez modifier.

### <span id="page-11-1"></span>**Rechercher et remplacer des styles de caractères**

La boîte de dialogue *Rechercher & remplacer* n'offre aucun moyen simple pour retrouver et remplacer des styles de caractère. Vous pouvez envisager l'installation de l'extension *Recherche alternative*, qui comporte cette fonctionnalité et d'autres qui sont décrites sur cette page : [https://exten](https://extensions.libreoffice.org/extensions/alternative-dialog-find-replace-for-writer)[sions.libreoffice.org/extensions/alternative-dialog-find-replace-for-writer](https://extensions.libreoffice.org/extensions/alternative-dialog-find-replace-for-writer).

Une fois l'installation de l'extension terminée, vous devrez fermer LibreOffice et le rouvrir avant qu'elle apparaisse dans le menu **Édition**. Les instructions d'utilisation sont fournies par l'extension elle-même (cliquez sur le bouton **?**).

### <span id="page-11-0"></span>**Rechercher et remplacer des caractères spéciaux**

Pour saisir des caractères spéciaux dans les zones de saisie *Rechercher* et *Remplacer*, placez le curseur dans la zone voulue puis appuyez sur la combinaison de touches *Ctrl*+*Maj*+*S*. Choisissez les caractères désirés dans la boîte de dialogue *Caractères spéciaux* puis cliquez sur **OK**. Cette version de la boîte de dialogue ne permet de choisir qu'un seul caractère et n'autorise pas le choix de la police de caractères.

### <span id="page-12-1"></span>**Utiliser la recherche des similarités**

La recherche des similarités permet de trouver des termes semblables à celui saisie dans le champ *Rechercher*. Par exemple, elle peut trouver des mots qui n'en diffèrent que par deux caractères.

Dans les autres options, cochez la case *Rechercher des similarités* puis cliquez sur le bouton **Similarités…** pour ouvrir une boîte de dialogue où vous pourrez préciser le nombre de caractères échangés, ajoutés ou supprimés du texte recherché (voir [Figure 8](#page-12-2)).

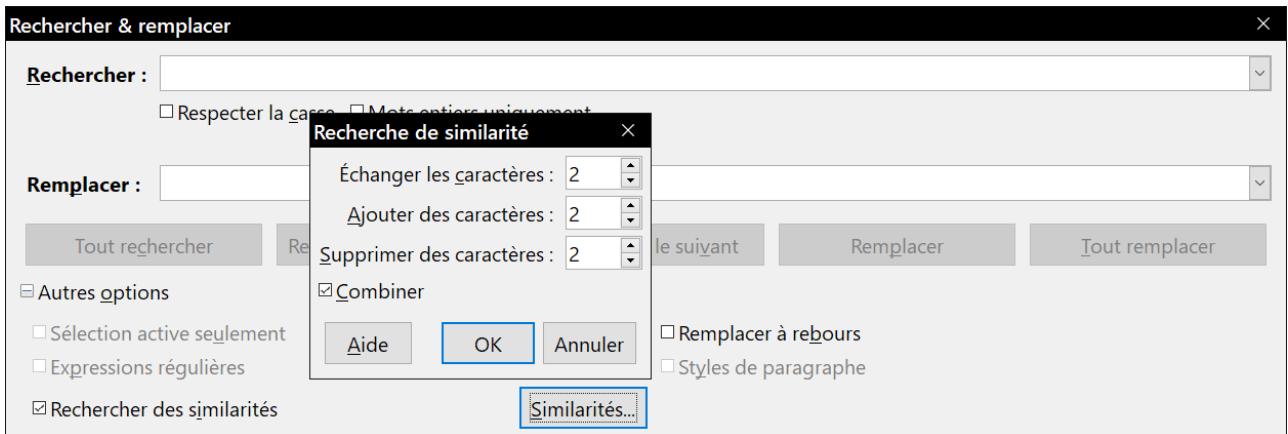

<span id="page-12-2"></span>*Figure 8 : La boîte de dialogue de recherche des similarités.*

#### **Échanger les caractères**

Saisissez le nombre de caractères dans le terme recherché qui peuvent être différents dans le terme trouvé. Par exemple, si vous indiquez 2 caractères échangés, « exporter » et « importer » sont considérés comme similaires.

#### **Ajouter des caractères**

Saisissez le nombre maximum de caractères qu'un mot peut contenir en plus du terme recherché.

#### **Supprimer des caractères**

Saisissez le nombre maximum de caractère qu'un mot peut contenir en moins du terme recherché.

#### **Combiner**

Rechercher les termes qui correspondent à n'importe quelle combinaison des paramètres de recherche de similarités.

### <span id="page-12-0"></span>**Utiliser des métacaractères et des expressions régulières**

Un *métacaractère* est un caractère spécial qui remplace un ou plusieurs caractères non définis. Ils permettent d'effectuer une recherche plus large, mais moins affinée. En outre, il vous est possible de recourir à des combinaisons de caractères, appelées *expressions régulières,* afin de faire des recherches plus poussées qu'avec les métacaractères, même si celles-ci restent moins précises qu'une chaîne de caractères littérale. Les expressions régulières s'avèrent très puissantes mais peu intuitives. Elles peuvent vous faire gagner du temps et vous épargner bien des efforts si vous les combinez lors d'une seule et même recherche.

Le [Tableau 1](#page-13-1) vous montre quelques-unes des expressions régulières utilisées par LibreOffice.

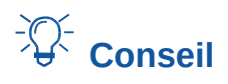

<span id="page-13-1"></span>L'aide décrit bien plus d'expressions régulières et leur usage.

| Pour rechercher                                             | <b>Utilisez cette</b><br>expression                                                                                       | <b>Exemples et commentaires</b>                                                                                                    |  |  |  |
|-------------------------------------------------------------|----------------------------------------------------------------------------------------------------|----------------------------------------------------------------------------------------------------|--|--|--|
| N'importe quel caractère<br>unique                          | . (un point)                                                                                                    | b.c trouve bec, bac et bic.                                                                                                    |  |  |  |
| Un des caractères spécifiés                                 | [xyz]                                                                                                    | b[eo]n trouve ben et bon.                                                                                                    |  |  |  |
| Tout caractère unique dans la [[x-y]<br>plage               |                                                                                                    | [r-t]oute trouve route, soute et toute; les plages<br>doivent être en ordre alphabétique ascendant.                                                                       |  |  |  |
| Tout caractère unique sauf<br>les caractères entre crochets | $\lceil \wedge x \rceil$                                                                                                  | gr <sup>[^</sup> a]s trouve gros et grès, mais pas gras.                                                                                                    |  |  |  |
| Le début d'un mot                                           | \ <début< td=""><td>\<log cata-<br="" et="" logique="" logistique,="" mais="" pas="" trouve="">logue.</log></td></début<> | \ <log cata-<br="" et="" logique="" logistique,="" mais="" pas="" trouve="">logue.</log>                                                                                  |  |  |  |
| La fin d'un mot                                             | $fin \ge$                                                                                                    | fact\> trouve artefact, mais pas facture.                                                                                                    |  |  |  |
| Une marque de paragraphe                                    | \$                                                                                                    | Ne fonctionne pas comme caractère de remplace-<br>ment. Utilisez <b>\n</b> à la place.                                                                                    |  |  |  |
| Un saut de ligne                                            | ۱n                                                                                                    | Trouve un saut de ligne qui a été inséré avec les<br>touches Maj+Entrée. Insère une marque de pa-<br>ragraphe quand elle est utilisée comme caractère<br>de remplacement. |  |  |  |

*Tableau 1 : Exemples de métacaractères et d'expressions régulières*

Pour utiliser les métacaractères et les expressions régulières lors d'une recherche et d'un remplacement :

- 1) Dans la boîte de dialogue *Rechercher & remplacer* (avec le bouton **Autres options** activé, comme montré sur la [Figure 5\)](#page-9-2), cochez l'option *Expressions régulières*.
- 2) Dans le champ *Rechercher*, saisissez le texte à rechercher, y compris les métacaractères. Dans le champ *Remplacer*, saisissez le texte de remplacement si besoin. Toutes les expressions régulières ne fonctionnent pas comme caractère de remplacement (par exemple, le saut de ligne \n).
- 3) Cliquez sur les boutons **Rechercher le suivant**, **Tout rechercher**, **Remplacer** ou **Tout remplacer** (déconseillé dans ce cas) en fonction de vos besoins.
- 

# **Remarque**

Pour rechercher un caractère défini comme un métacaractère, saisissez devant le caractère une barre oblique inversée (\) afin d'indiquer à Writer que vous l'utilisez de façon littérale. Par exemple, pour rechercher le texte \$5.00, vous saisirez \\$5\.00).

# <span id="page-13-0"></span>**Suivre les modifications apportées à un document**

Plusieurs méthodes sont possibles afin de suivre les modifications apportées à un document.

- Effectuez les modifications sur une copie du document (enregistrée dans un dossier différent ou sauvegardée sous un autre nom). Utilisez ensuite Writer pour combiner les deux fichiers et vous montrer quelles modifications y ont été apportées. Pour ce faire, cliquez sur le menu **Édition > Suivi des modifications > Comparer le document**. Cette technique est particulièrement pratique si vous êtes la seule personne à travailler sur le document. En effet, elle évite d'augmenter la taille du fichier et s'avère moins complexe que les autres méthodes.
- Enregistrez différentes versions du document (à des moments distincts) qui seront toutes stockées dans le fichier d'origine. Cette méthode peut toutefois entraîner des problèmes avec le document à cause de la taille du fichier, en particulier si vous sauvegardez de nombreuses versions. C'est pourquoi il vaut mieux, dans la mesure du possible, réserver cette méthode aux documents courts ou peu modifiés.
- Utilisez les marques de révision afin d'afficher clairement les modifications (ajout / suppression de texte et changement de formatage). Plus tard, une autre personne ou vous-même pourrez accepter ou rejeter les modifications apportées.

# **怪** Remarque

Toutes les modifications ne peuvent pas être enregistrées. Par exemple, des modifications apportées à un taquet de tabulation (changer l'alignement à gauche en alignement à droite), à des formules (équations) ou à des graphiques ne peuvent pas être mémorisées.

### <span id="page-14-0"></span>**Préparer un document pour la révision**

Lorsque vous envoyez un document à quelqu'un pour relecture ou édition, préparez-le afin que le destinataire n'ait pas à activer les marques de révision. Une fois que vous aurez protégé le document, n'importe quel utilisateur devra entrer un mot de passe afin de désactiver les marques de révision et d'accepter ou rejeter les modifications.

- 1) Ouvrez le document et assurez-vous qu'il ne contient pas plusieurs versions. Pour ce faire, cliquez sur le menu **Fichier > Versions**. Si plusieurs versions du document sont répertoriées, enregistrez la version actuelle séparément (par exemple, dans un nouveau dossier ou sous un nom différent) et utilisez ce nouveau document pour la révision.
- 2) Dans le document destiné à la révision, assurez-vous que la fonction **Enregistrer les modifications** soit bien activée. Vérifiez dans le menu **Édition > Suivi des modifications > Enregistrer** que l'icône soit en surbrillance à côté de l'option **Enregistrer**.
- 3) Cliquez sur le menu **Édition > Suivi des modifications > Protéger…** Dans la boîte de dialogue *Saisir le mot de passe*, entrez un mot de passe, confirmez-le dans le second champ et cliquez sur le bouton **OK** pour valider.

# $\mathcal{D}$  Astuce

Une alternative aux étapes 2 et 3 consiste à cliquer dans l'onglet *Sécurité* du menu **Fichier > Propriétés**. Cochez l'option *Enregistrer les modifications* puis cliquez sur le bouton **Protéger** pour entrer le mot de passe.

### <span id="page-15-0"></span>**Enregistrer les modifications**

Pour savoir comment modifier l'affichage des marques de révision, référez-vous au chapitre 20, *Paramétrer Writer*, de ce guide.

 1) Pour activer l'enregistrement des modifications, cliquez sur le menu **Édition > Suivi des modifications > Enregistrer**. Pour afficher ou cacher les marques de révisions, cliquez sur le menu **Édition > Suivi des modifications > Afficher**.

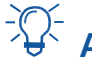

# **Astuce**

À l'aide de la souris, survolez une marque de révision afin d'afficher une *infobulle*. Cette dernière vous indiquera le genre de la modification, l'auteur, la date ainsi que l'heure à laquelle le changement a été effectué.

Si les *infoballons* sont activés, vous obtiendrez également tous les commentaires relatifs à la modification.

2) Pour insérer un commentaire dans une zone de modification, sélectionnez le texte concerné à l'aide de la souris et cliquez ensuite sur le menu **Édition > Suivi des modifications > Commentaire**.

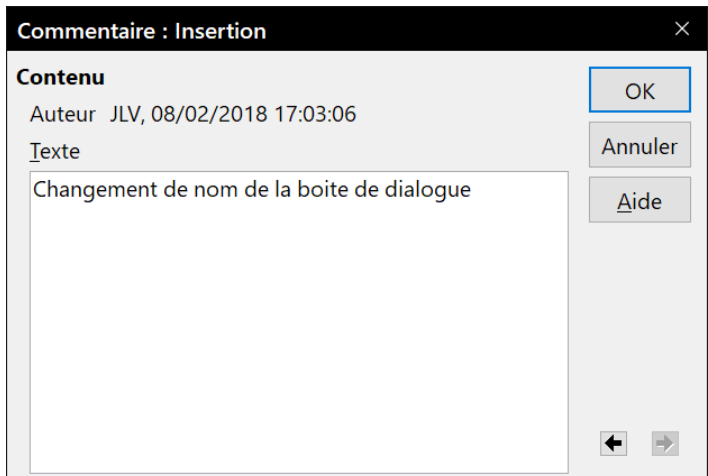

*Figure 9 : Insérer un commentaire lorsque les modifications sont enregistrées.*

En plus d'être affiché comme infoballon, le commentaire sera également visible parmi les éléments répertoriés dans la boîte de dialogue *Gérer les modifications* (voir [Figure 10\)](#page-17-1).

Pour passer d'un commentaire à un autre, utilisez les touches fléchées de votre clavier. Si aucun commentaire n'a été enregistré pour une modification, le champ *Texte* sera vide.

 3) Pour arrêter l'enregistrement des modifications, cliquez à nouveau sur le menu **Édition > Suivi des modifications > Enregistrer**.

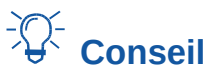

Pour annoter du texte sans avoir recours au suivi des modifications, consultez la section « **[Ajouter d'autres commentaires](#page-18-0)** » en page [13](#page-18-0).

### <span id="page-16-0"></span>**Accepter ou rejeter les modifications**

Pour accepter ou rejeter les modifications, utilisez l'une des méthodes suivantes :

- la barre d'outils *Suivi des modifications* ;
- le clic droit pour ouvrir un menu contextuel ;
- la boîte de dialogue *Gérer les modifications* ;
- l'onglet *Gérer les modifications* du volet latéral.

Les résultats d'une acceptation ou d'un rejet des modifications sont les suivants :

- accepter une modification l'incorpore au document, c'est-à-dire que du texte est ajouté / supprimé, et les marques de révision disparaissent ;
- rejeter une modification permet au document de retrouver son état d'origine et les marques de révision disparaissent.

#### **Barre d'outils Suivi des modifications**

Pour accepter ou rejeter vite et rapidement les modifications, vous pouvez utiliser la barre d'outils *Suivi des modifications* qui propose des boutons pour les fonctions qui apparaissent dans le sousmenu **Édition > Suivi des modifications**. Pour afficher cette barre d'outils, cliquez sur **Affichage > Barres d'outils > Suivi des modifications** dans la barre de menu. Vous pouvez l'ancrer à un endroit qui vous convient ou la laisser flottante.

#### **Menu contextuel via le clic droit**

- 1) Si les marques de révision ne sont pas visibles, cliquez sur le menu **Édition > Suivi des modifications > Afficher**.
- 2) À l'aide de la souris, survolez une marque de révision afin d'afficher une infobulle qui vous indiquera le genre de la modification, l'auteur, la date ainsi que l'heure à laquelle le changement a été effectué.
- 3) Faites un clic droit sur le texte modifié. Dans le menu contextuel, cliquez sur **Accepter la modification** ou **Rejeter la modification**.

#### **Boîte de dialogue Gérer les modifications**

- 1) Cliquez sur le menu **Édition > Suivi des modifications > Gérer** pour ouvrir la boîte de dialogue *Gérer les modifications* (voir [Figure 10\)](#page-17-1). L'onglet *Liste* de cette dernière répertorie les modifications qui n'ont pas encore été acceptées ou rejetées.
- 2) Lorsque vous cliquez sur une modification dans la boîte de dialogue, ladite modification est surlignée dans le document. De cette façon, il vous est plus facile de visualiser le changement dans son contexte.
- 3) Cliquez sur le bouton **Accepter** ou le bouton **Rejeter** pour accepter / rejeter la modification sélectionnée. Vous pouvez aussi cliquer sur le bouton **Tout accepter** ou **Tout rejeter** si vous ne souhaitez pas consulter les modifications une par une.

Dans la boîte de dialogue *Gérer les modifications*, l'onglet *Filtre* (voir [Figure 11\)](#page-17-2) permet d'afficher les modifications selon des critères que vous déterminez (par exemple, les changements effectués par une personne en particulier). Une fois les paramètres entrés, retournez à l'onglet *Liste*. Les modifications qui ne correspondent pas à vos réglages ne sont plus proposées.

|           |        | Gérer les modifications |                   |               |             |                                                           |               | × |
|-----------|--------|-------------------------|-------------------|---------------|-------------|-----------------------------------------------------------|---------------|---|
|           |        | Liste Filtrer           |                   |               |             |                                                           |               |   |
|           | Action | Auteur                  | Date              |               | Commentaire |                                                           |               |   |
|           | ÷      | JLV                     | 07/02/2018 10:59: |               |             |                                                           |               | ∧ |
|           | ÷      | <b>JLV</b>              | 07/02/2018 22:32: |               |             |                                                           |               |   |
|           | Ф      | <b>JLV</b>              | 07/02/2018 22:33: |               |             |                                                           |               |   |
|           | ÷      | <b>JLV</b>              | 08/02/2018 15:35: |               |             |                                                           |               |   |
|           | ×      | <b>JLV</b>              | 08/02/2018 15:55: |               |             |                                                           |               |   |
|           | Ф      | <b>JLV</b>              | 08/02/2018 16:55: |               |             |                                                           |               |   |
|           | Ф      | JLV                     | 08/02/2018 17:19: |               |             |                                                           |               |   |
|           | ÷      | <b>JLV</b>              | 08/02/2018 17:18: |               |             |                                                           |               |   |
|           | ×      | JLV                     | 08/02/2018 17:21: |               |             |                                                           |               |   |
|           | Ф      | <b>JLV</b>              | 08/02/2018 17:21: |               |             |                                                           |               |   |
|           | Ф      | JLV                     |                   |               |             | 08/02/2018 17:23: Ajout d'un paragraphe sur la barre d'or |               |   |
|           |        |                         |                   |               |             |                                                           |               |   |
| $\langle$ |        |                         |                   |               |             |                                                           | $\rightarrow$ |   |
|           |        |                         |                   |               |             |                                                           |               |   |
|           |        | <b>Accepter</b>         | Rejeter           | Tout accepter |             | Tout rejeter                                              | Fermer        |   |

<span id="page-17-1"></span>*Figure 10 : L'onglet Liste de la boîte de dialogue Gérer les modifications.*

#### **Onglet Gérer les modifications du Volet latéral**

L'onglet *Gérer les modifications* du Volet latéral offre les mêmes informations que la boîte de dialogue *Gérer les modifications* décrite ci-dessus.

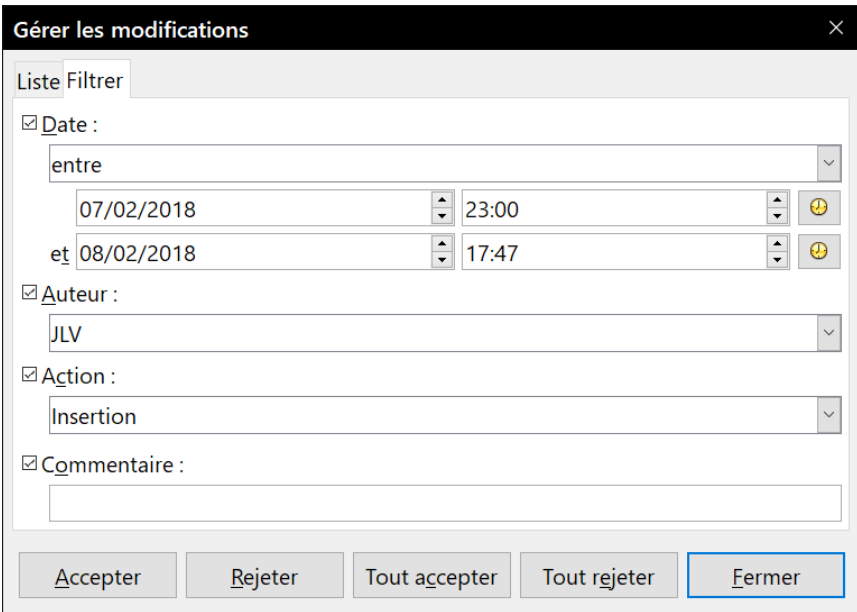

<span id="page-17-2"></span>*Figure 11 : L'onglet Filtre de la boîte de dialogue Gérer les modifications.*

### <span id="page-17-0"></span>**Comparer des documents**

Parfois, les relecteurs oublient d'activer la fonction *Enregistrer* les modifications. Pour pallier cette inattention, Writer vous permet de comparer des documents et de retrouver ainsi les différences.

Pour comparer le document original et le document modifié :

 1) Ouvrez le document modifié puis cliquez sur le menu **Édition > Suivi des modifications > Comparer le document**.

- 2) La boîte de dialogue *Comparer à* s'ouvre. Sélectionnez le document original et cliquez sur le bouton **Ouvrir**.
- 3) Writer trouve et met en évidence les modifications. La boîte de dialogue *Gérer les modifications* s'ouvre. Vous pouvez alors accepter ou rejeter les modifications comme décrit dans les sections précédentes.

### <span id="page-18-1"></span>**Fusionner les documents modifiés**

Jusqu'à présent, les procédés exposés s'avèrent efficaces si les relecteurs travaillent chacun à leur tour. Cependant, il peut arriver que plusieurs relecteurs renvoient leurs corrections en même temps. Dans ce cas, il sera plus pratique de visualiser les corrections en une seule fois plutôt que de les examiner une par une. C'est pourquoi il est important de pouvoir fusionner les documents dans Writer.

Pour pouvoir fusionner les documents, la fonction *Enregistrer les modifications* doit être activée dans les copies du document original.

- 1) Faites une copie du document à relire après vous être assuré que la fonction *Enregistrer les modifications* (via le menu **Édition > Suivi des modifications > Enregistrer**) ait bien été activée.
- 2) Envoyez la copie au(x) relecteur(s) qui vous la retournera(ont) corrigée.
- 3) Ouvrez la copie et cliquez sur le menu **Édition > Suivi des modifications > Fusionner le document**.
- 4) Dans la boîte de dialogue *Fusionner avec*, choisissez la copie renvoyée par le relecteur. Cliquez ensuite sur le bouton **Ouvrir**.
- 5) Après la fusion des deux documents, la boîte de dialogue *Gérer les modifications* s'ouvre (voir [Figure 10](#page-17-1)). Vous pouvez y visualiser les corrections apportées. Si vous souhaitez toutefois fusionner d'autres documents avant d'accepter ou de rejeter les modifications, fermez la boîte de dialogue et répétez les étapes 3 et 4 jusqu'à ce que toutes les copies aient été fusionnées avec le document original.
- 6) Une fois que toutes les modifications auront été intégrées dans le document, il est vivement conseillé d'enregistrer le document sous un autre nom.

# <span id="page-18-0"></span>**Ajouter d'autres commentaires**

Writer propose un autre type de commentaires que l'on pourrait appeler "notes" ou « pensebêtes ». Les auteurs et les relecteurs l'utilisent fréquemment pour échanger des idées, faire des suggestions, poser des questions ou lors d'une réunion remue-méninges.

Un commentaire peut cibler un bloc de texte ou un seul point du document. Pour insérer un commentaire, sélectionnez le texte concerné ou placez votre curseur à l'endroit où vous souhaitez faire apparaître le commentaire. Ensuite, cliquez sur le menu **Insertion > Commentaire** ou appuyez sur les touches *Ctrl*+*Alt*+*C* de votre clavier.

Le point d'ancrage du commentaire est connecté par une ligne pointillée à un cadre situé à droite de la page et dans lequel vous pouvez saisir le texte du commentaire. Un bouton **Commentaires** est aussi ajouté à la droite de la règle horizontale (voir [Figure 12\)](#page-19-1) ; vous pouvez cliquer sur ce bouton pour afficher / masquer les commentaires.

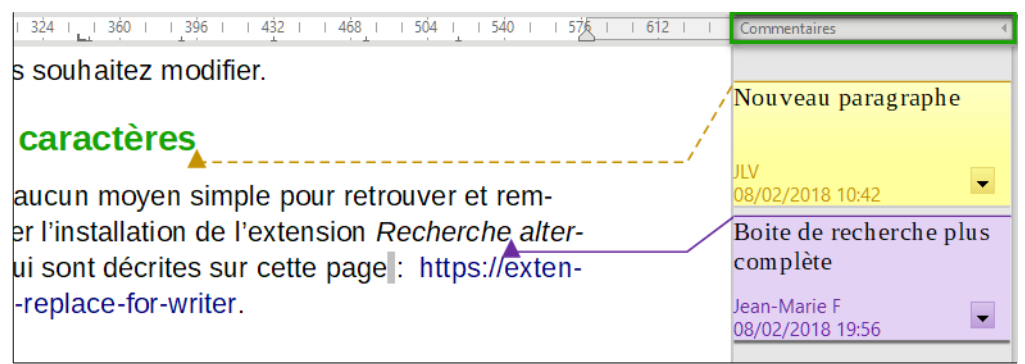

*Figure 12 : Commentaires dans Writer.*

<span id="page-19-1"></span>Writer indique automatiquement au bas du commentaire le nom de l'auteur ainsi que le moment de sa création. Pour modifier le nom d'auteur qui apparaît dans le commentaire, ouvrez la page *LibreOffice – Données d'identité* cde la boîte de dialogue *Options* en cliquant sur **Outils > Options** dans la barre de menu.

La [Figure 12](#page-19-1) montre un document sur lequel des commentaires de deux auteurs différents ont été ajoutés. Si plus d'une personne édite le document, chaque auteur se voit allouer automatiquement une couleur de fond différente. Si un auteur sélectionne un texte qui chevauche le texte commenté par un autre auteur, le commentaire du second sera imbriqué dans celui du premier.

Cliquez n'importe où dans la page, ou appuyez sur la touche *Échap* de votre clavier, pour indiquer à Writer que vous avez terminé d'éditer le commentaire. Sinon, vous ne pourrez pas quitter le cadre du commentaire.

Faites un clic droit dans un commentaire afin d'ouvrir un menu déroulant dans lequel vous pourrez choisir de supprimer le commentaire actif, tous les commentaires d'un même auteur ou tous les commentaires du document. Cette partie du menu déroulant est également accessible en cliquant sur le bouton en bas à droite du commentaire. Depuis le menu déroulant, vous pouvez également appliquer quelques formatages basiques au texte du commentaire. Il vous est également possible d'utiliser les fonctions de la barre de formatage.

Pour passer d'un commentaire à un autre, ouvrez le Navigateur depuis la barre d'outils standard ou appuyez sur la touche *F5* de votre clavier. Développez la section *Commentaires* et double-cliquez sur un des commentaires pour déplacer le curseur au point d'ancrage du commentaire. Vous pouvez éditer et supprimer un commentaire en faisant un clic droit sur celui-ci.

Vous pouvez également passer d'un commentaire à un autre en utilisant le clavier. Appuyez sur les touches *Ctrl*+*Alt*+*Page suivante* pour passer au commentaire suivant ou sur les touches *Ctrl*+*Alt*+*Page précédente* pour revenir au commentaire précédent.

Les commentaires peuvent être imprimés dans la marge droite du texte comme ils apparaissent à l'écran. Chaque page est mise à l'échelle pour que l'ensemble puisse être imprimé sur la taille de papier sélectionné.

# <span id="page-19-0"></span>**Utiliser les notes de bas de page et les notes de fin**

Les notes de bas de page apparaissent au bas de la page sur laquelle elles sont référencées. Les notes de fin sont regroupées à la fin du document.

Pour travailler de manière efficace avec les notes de bas de page et les notes de fin, vous devez pouvoir :

- insérer des notes de bas de page ;
- définir le format des notes de bas de page ;
- déterminer sur la page l'emplacement des notes, ainsi que la couleur et le style de ligne des séparateurs.

### <span id="page-20-1"></span>**Insérer des notes de bas de page / de fin**

Pour insérer une note de bas de page ou une note de fin, placez le curseur de la souris à l'endroit où vous souhaitez que l'ancre de note de bas de page / de fin apparaisse. Sélectionnez ensuite **Insertion > Note de bas de page / de fin** dans la barre de menu puis choisissez **Note de bas de page** ou **Note de fin** ou cliquez sur l'icône **Insérer une note de bas de page** ( $\Box$ ) ou **Insérer une note de fin**  $(\Box)$  dans la barre d'outils standard.

Une ancre de bas de page (ou de fin) est insérée dans le texte, et le curseur de la souris est déplacé dans la zone de note de bas de page en bas de la page (ou à la zone de note de fin à la fin du document). Saisissez le contenu de la note de bas de page ou de fin dans cette zone.

Vous pouvez aussi passer par le menu **Insertion > Note de bas de page / de fin > Note de bas de page / de fin…** pour ouvrir la boîte de dialogue *Insérer une note de bas de page / de fin* (voi[r](#page-20-2) [Figure 13](#page-20-2)). Vous pouvez y choisir d'utiliser la séquence de numérotation automatique spécifiée dans les paramètres de la note de bas de page ou encore d'insérer l'élément comme une note de bas de page ou une note de fin.

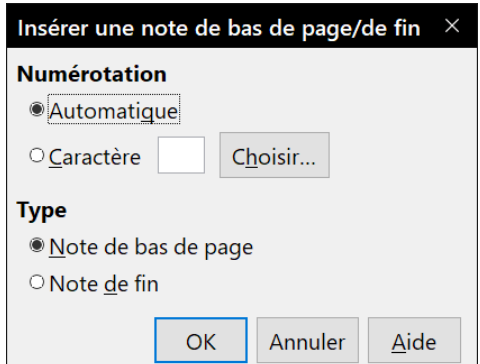

<span id="page-20-2"></span>*Figure 13 : La boîte de dialogue Insérer une note de bas de page/de fin*

Si vous utilisez l'icône ou le menu **Insérer une note de bas de page** ou **Insérer une note de fin**, la note (de bas de page ou de fin) prend automatiquement les attributs définis précédemment dans la boîte de dialogue *Paramètres des notes de bas de page / de fin* (accessible via le menu **Outils > Notes de bas de page/de fin**).

Vous pouvez éditer une note de bas de page / de fin existante de la même façon que vous éditez tout autre texte.

Pour supprimer une note de bas de page / de fin, supprimez son ancre. Le contenu de la note de bas de page / de fin est supprimé automatiquement et la numérotation des autres notes de bas de page / de fin est ajustée automatiquement.

### <span id="page-20-0"></span>**Définir le format des notes de bas de page / de fin**

Pour formater automatiquement les notes de bas de page / de fin, cliquez sur le menu **Outils > Notes de bas de page / de fin**. Dans la boîte de dialogue *Paramètres de notes de bas de page/ de fin* (voir [Figure 14\)](#page-21-1), définissez vos préférences.

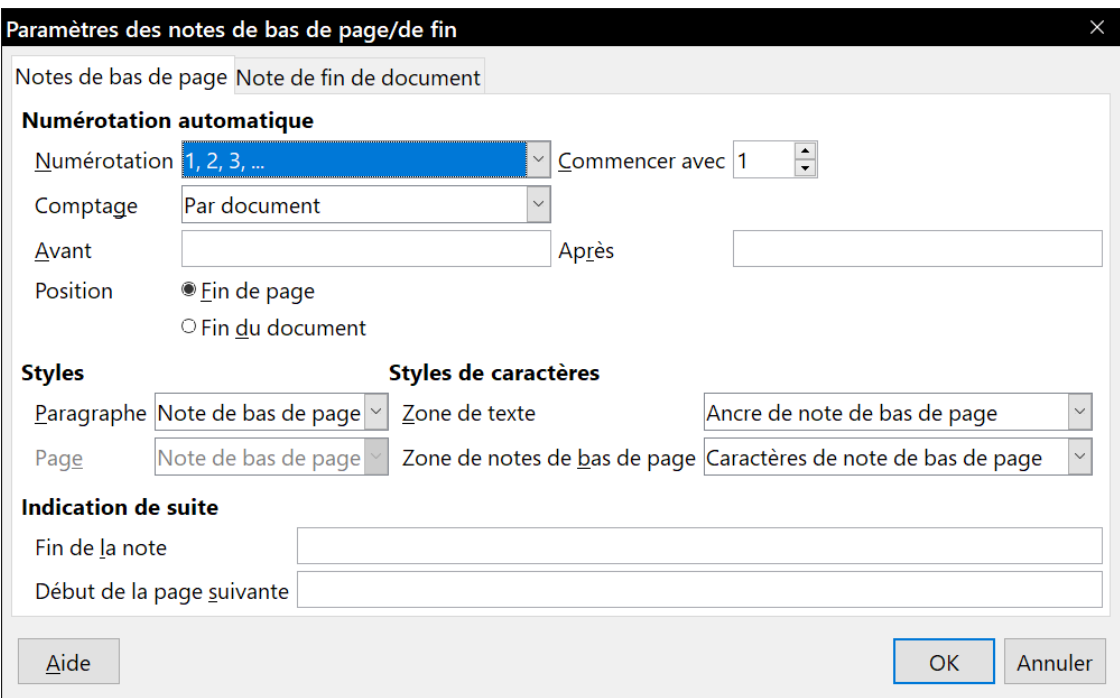

<span id="page-21-1"></span>*Figure 14 : Définir le format d'une note de bas de page/de fin.*

### <span id="page-21-0"></span>**Définir l'emplacement d'une note de bas de page et le trait de séparation**

Le style de page définit l'emplacement des notes de bas de page dans un document ainsi que la couleur et le style du trait de séparation. Si vous insérez des notes de bas de page dans un document contenant des styles de pages différents, vous devez paramétrer l'emplacement des notes ainsi que le style du trait de séparation pour chaque style de page.

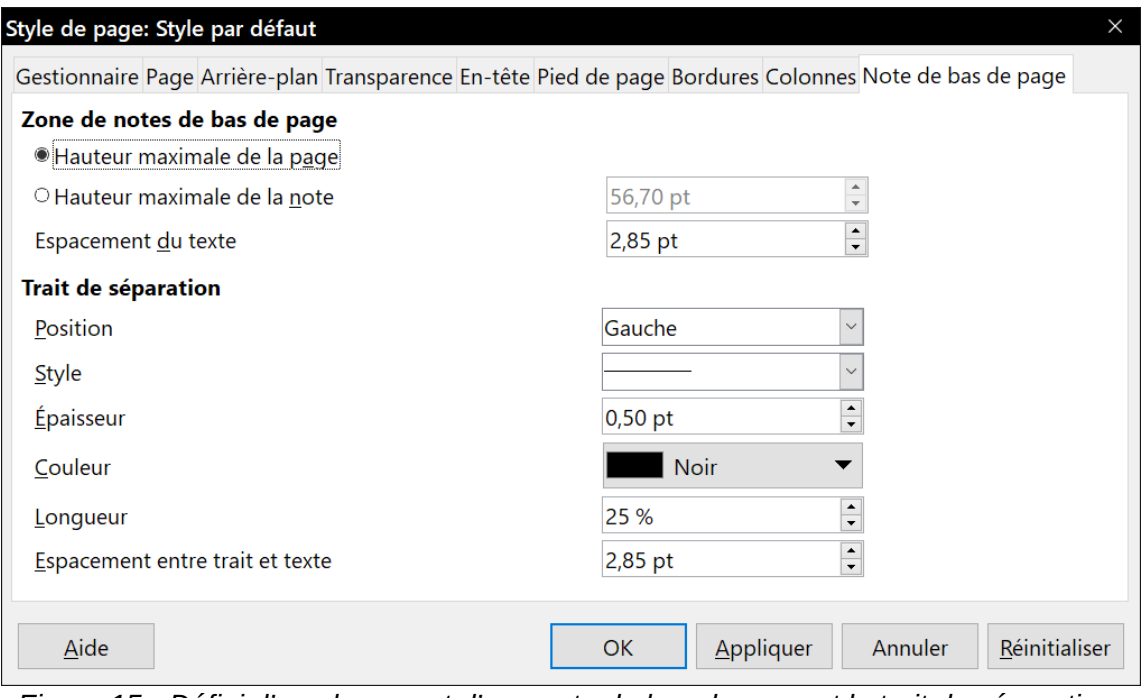

<span id="page-21-2"></span>*Figure 15 : Définir l'emplacement d'une note de bas de page et le trait de séparation.*

Pour afficher la boîte de dialogue *Style de page*, cliquez sur le menu **Format > Page**. Vous pouvez également effectuer un clic droit sur une page et choisir **Page** dans le menu contextuel. Une fois la boîte de dialogue *Style de page* ouverte, cliquez sur l'onglet *Note de bas de page* (voir [Figure 15](#page-21-2)) et définissez vos préférences.

### <span id="page-22-2"></span>**Modifier les notes de bas de page en note de fin et vice versa**

Pour modifier une note de bas de page en note de fin (et vice versa), faites un clic droit sur l'ancre de la note de bas de page / de fin et sélectionnez **Note de bas de page / de fin** dans le menu contextuel. Cela ouvre une boîte de dialogue dans laquelle des modifications peuvent être faites.

# <span id="page-22-1"></span>**Créer un lien vers une autre partie du document**

Dans un document, si vous faites référence à une autre partie du même document, les références peuvent facilement devenir inexactes si vous réorganisez l'ordre des chapitres, ajoutez ou supprimez des éléments, etc. Que vos références redirigent vers le même document ou un document externe, Writer propose deux manières de vous assurer qu'elles seront mises à jour :

- les hyperliens,
- les renvois.

Quelle que soit la méthode utilisée, si vous faites *Ctrl*+*clic* sur le lien quand le document est ouvert dans Writer, vous serez redirigé vers la cible dudit lien. Ces deux méthodes ont toutefois des différences majeures :

- le texte d'un hyperlien **n'est pas** mis à jour automatiquement si vous modifiez le texte de l'élément ciblé (à moins que vous ne le modifiiez manuellement). Le texte d'un renvoi est actualisé ;
- si vous recourez à un hyperlien, le choix des cibles sera limité (tableaux, cadres, images, objets OLE, sections, titres, repères de texte). Vous n'aurez pas la possibilité de lui désigner une cible précise (par exemple, une page en particulier dans le document ciblé). En utilisant un renvoi, vous aurez bien plus de possibilités ;
- pour créer un hyperlien vers un objet (une image, par exemple) qui afficherait une information explicite telle que « Figure 6 », vous devez modifier le nom par défaut (« Images 6 ») en celui qui sera visible dans le document. Il vous est également possible de recourir à la boîte de dialogue *Hyperlien* pour modifier le texte visible dans le document. En revanche, les renvois vers des images contenant des légendes automatiques affichent directement un texte explicite. Et si ce dernier ne vous convient pas, vous avez le choix entre plusieurs variantes ;
- si vous sauvegardez un document Writer en HTML, les hyperliens demeureront actifs, mais pas les renvois automatiques. Par contre, tant les hyperliens que les renvois automatiques resteront actifs si le document est exporté au format PDF.

### <span id="page-22-0"></span>**Utiliser les renvois**

Pour vous assurer que les références de votre document seront mises à jour si, par exemple, vous renommez un titre ou la légende d'une figure, utilisez les renvois automatiques. Pour plus d'informations, référez-vous au paragraphe « **Utiliser les renvois automatiques** » du chapitre 17, *Travailler avec les champs*, de ce guide.

### <span id="page-23-2"></span>**Utiliser les repères de texte**

Les repères de texte sont répertoriés dans le navigateur et dans le champ *Numéro de page* de la barre d'état (par un clic droit). Ils sont directement accessibles en un clic de souris. Dans les documents HTML, les repères de texte sont convertis en ancres accessibles à l'aide des hyperliens. Pour plus d'informations sur les repères de texte, référez-vous à la section « **Utiliser les repères de texte** » du chapitre 17, *Travailler avec les champs*, de ce guide.

### <span id="page-23-1"></span>**Utiliser les hyperliens**

Lorsque vous saisissez du texte qui peut être utilisé en tant qu'hyperlien (par exemple : l'adresse d'un site internet ou d'un URL), appuyez sur la barre espace ou la touche *Entrée* pour que Writer crée automatiquement l'hyperlien et lui applique un format spécifique (habituellement, il s'agit d'une couleur et d'un soulignement).

Si l'hyperlien (n')est (pas) créé automatiquement, vous pouvez (dés)activer cette fonction via l'onglet *Options* de la boîte de dialogue *Options d'AutoCorrection* (**Outils > AutoCorrection > Options d'AutoCorrection** dans la barre de menu) et en (dé)cochant l'option *Détecter les URL*.

Si vous ne souhaitez pas que Writer convertisse un URL spécifique en hyperlien, cliquez sur le menu **Édition > Annuler : AutoCorrection** ou appuyez sur les touches *Ctrl*+*Z* immédiatement après l'application du formatage.

Vous pouvez également insérer des hyperliens en utilisant le navigateur et la boîte de dialogue *Hyperlien*. Dans cette dernière, vous pourrez modifier tous les hyperliens actifs dans le document.

# **IZ** Remarque

L'adressage des hyperliens peut être paramétré comme relatif ou absolu grâce à l'option *En*registrer les URL relatifs au système de fichiers / à internet de la page Chargement / enregis*trement – Général* dans la boîte de dialogue *Options* (menu **Outils > Options**).

L'adressage relatif à un système de fichiers est uniquement possible si la source du document et le document de référence sont tous les deux sur le même disque. Vous devez créer sur votre disque dur la même structure de dossiers que celle qui s'appliquera sur le site web de destination.

Pour des raisons de lisibilité, LibreOffice affiche des chemins absolus. Par conséquent, lorsque vous passez la souris au-dessus d'un hyperlien, l'infobulle affiche la référence absolue même s'il s'agit d'un hyperlien relatif.

### <span id="page-23-0"></span>*Insérer des hyperliens en utilisant le Navigateur*

Le moyen le plus facile pour insérer un hyperlien vers une partie d'un document est d'utiliser le navigateur :

- 1) Ouvrez le document contenant les éléments que vous souhaitez référencer.
- 2) Ouvrez le navigateur (en cliquant sur l'icône dans la barre d'outils ou sur le menu **Affichage > Navigateur**, sélectionnant son onglet dans le volet latéral ou en appuyant sur la touche *F5* de votre clavier).
- 3) Dans le navigateur, cliquez sur la flèche à côté de l'icône **Mode glisser** et cochez l'option *Insérer comme hyperlien*.
- 4) Dans la liste située au bas du Navigateur, choisissez le document contenant l'élément que vous souhaitez référencer.
- 5) Dans la liste du navigateur, sélectionnez l'élément que vous souhaitez insérer en tant qu'hyperlien.
- 6) Depuis le navigateur, glissez l'élément à l'endroit du document où vous souhaitez insérer l'hyperlien. Le nom de l'élément est inséré dans le document en tant qu'hyperlien actif.

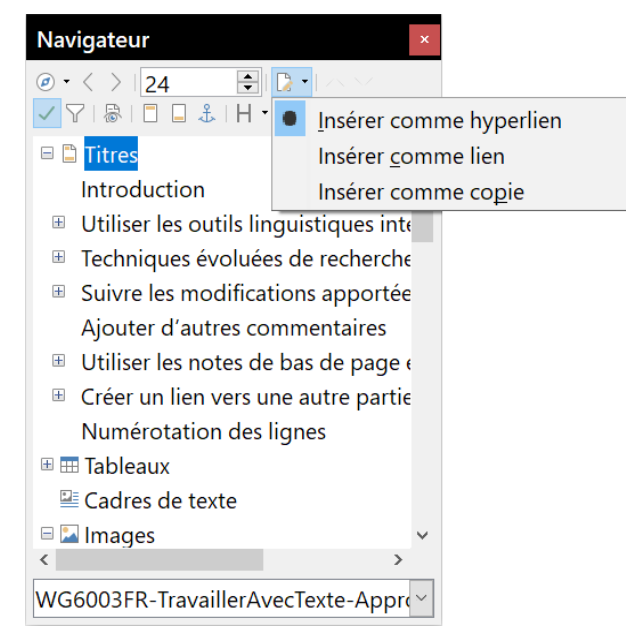

*Figure 16 : Insérer un hyperlien à l'aide du Navigateur.*

### <span id="page-24-0"></span>*Insérer des hyperliens en utilisant la boîte de dialogue*

Pour afficher la boîte de dialogue *Hyperlien* (voir [Figure 17](#page-24-1)), cliquez sur l'icône **Hyperlien** dans la barre d'outils *Standard* ou cliquez sur le menu I**nsérer > Hyperlien**. Pour convertir un texte existant en un hyperlien, sélectionnez le texte dont il est question avant d'ouvrir la boîte de dialogue *Hyperlien*.

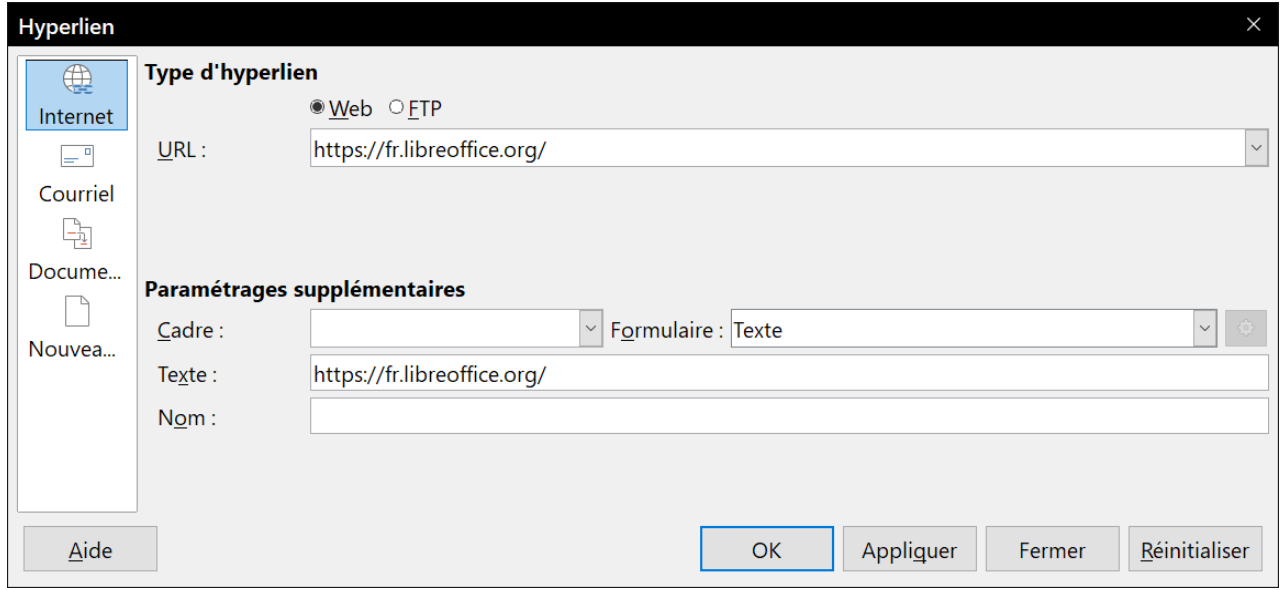

<span id="page-24-1"></span>*Figure 17 : La boîte de dialogue Hyperlien affichant les détails pour les liens internet.*

Dans la partie gauche de la boîte de dialogue *Hyperlien*, choisissez l'un des quatre types d'hyperlien :

- **Internet** : une adresse web commençant habituellement par http:// ou https://;
- **Courriel** : pour une adresse e-mail, par exemple :
- **Document** : cliquer sur l'hyperlien redirige vers une autre partie du même document ou vers un autre document ;
- **Nouveau document** : cliquer sur l'hyperlien lance la création d'un nouveau document.

La partie supérieure droite de la boîte de dialogue *Hyperlien* se modifie en fonction du type d'hyperlien que vous choisissez dans colonne de gauche. Une description complète de tous les choix et de leurs interactions va au-delà des explications de ce chapitre. Par conséquent, seul un résumé des choix les plus courants sera exposé.

Pour un hyperlien de type *Internet*, choisissez l'une des propositions : Web ou FTP. Saisissez ou collez ensuite l'adresse internet (URL) requise.

Pour un hyperlien de type *Courriels*, précisez l'adresse de destination et le sujet.

Pour un hyperlien de type *Document*, indiquez dans le champ *Chemin* l'emplacement où se trouve le document (le bouton **Ouvrir** un fichier permet d'ouvrir le navigateur de fichiers). Laissez toutefois le champ *Chemin* vide si vous ciblez une autre partie du document actif (par exemple : un renvoi vers un tableau). Dans ce cas, cliquez sur le bouton **Cible** dans le document pour ouvrir le Navigateur où vous pourrez sélectionner la cible. Si vous connaissez le nom de la cible, vous pouvez le saisir directement dans le champ *Cible*.

Pour un hyperlien de type *Nouveau document*, déterminez si le nouveau document créé doit être édité immédiatement (*Éditer maintenant*) ou simplement créé (*Éditer ultérieurement*). Indiquez également le type du document à créer (texte, classeur, présentation, dessin ou autre). Le bouton **Sélectionner un chemin** permet de choisir l'emplacement où sera enregistré le document créé avec le nom que vous aurez déterminé dans le champ *Fichier*.

La section *Paramétrages supplémentaires*, située dans la partie inférieure droite de la boîte de dialogue *Hyperlien*, est commune à tous les hyperliens. À noter que certains choix correspondent plus à certains types de liens.

- **Cadre**. Paramétrez la valeur afin de déterminer la façon dont l'hyperlien s'ouvrira. Cette fonction s'applique aux documents qui s'ouvrent dans un navigateur internet.
- **Formulaire**. Spécifiez si le lien sera présenté sous la forme de texte ou d'un bouton.
- **Texte**. Spécifiez le texte que l'utilisateur verra.
- **Nom**. Champ applicable aux documents HTML. Il spécifie le texte qui sera ajouté comme l'attribut NAME dans le code HTML de l'hyperlien.
- **Événements**. Ce bouton sera activé pour permettre à LibreOffice de réagir aux événements pour lesquels l'utilisateur a écrit du code (macro). Cette fonction n'est pas abordée dans ce guide.

### <span id="page-25-0"></span>*Éditer des hyperliens*

Pour éditer un hyperlien, cliquez n'importe où dans le texte contenant l'hyperlien. Ensuite, ouvrez la boîte de dialogue *Hyperlien* en cliquant sur l'icône **Hyperlien** de la barre d'outils *Standard* ou en cliquant sur **Édition > Hyperlien** dans la barre des menus. Il est également possible d'ouvrir la

boîte de dialogue *Hyperlien* en effectuant un clic droit sur l'hyperlien puis en cliquant sur **Éditer l'hyperlien** dans le menu contextuel. Effectuez vos changements et cliquez sur le bouton **Appliquer** pour les valider. Si vous avez besoin d'éditer plusieurs hyperliens, vous pouvez laisser la boîte de dialogue *Hyperliens* ouverte jusqu'à ce que vous les ayez tous modifiés. Veillez seulement à bien cliquer sur le bouton **Appliquer** pour chaque hyperlien. Lorsque vous avez terminé, cliquez sur le bouton **Fermer**.

Par défaut, LibreOffice permet de suivre les hyperliens en utilisant la combinaison *Ctrl*+*clic gauche*. Ce comportement peut être modifié en cliquant sur le bouton **Options dans** la page *LibreOffice – Sécurité* de la boîte de dialogue *Options* (menu **Outils > Options**). Il suffit de décocher l'option *Cliquer + touche Ctrl pour activer les hyperliens*. Si un simple clic suffit pour activer vos hyperliens, vérifiez si cette option est bien décochée. Il est conseillé à l'utilisateur de conserver les options par défaut pour des raisons de sécurité (déclenchement non intentionnel).

Pour changer la couleur des hyperliens, ouvrez la page *LibreOffice – Couleurs de l'interface* de la boîte de dialogue *Options* menu **Outils > Options**). Recherchez dans la liste de gauche les choix *Liens non visités* et *Liens visités*. Cochez-les, choisissez la nouvelle couleur puis cliquez sur le bouton **OK** pour valider votre choix. À noter que cette modification de couleur sera valable pour tous les hyperliens de tous les modules de LibreOffice.

Dans le module Writer, vous pouvez également modifier le style de caractère pour les liens internet ou bien définir et appliquer de nouveaux styles aux liens sélectionnés.

### <span id="page-26-0"></span>**Numérotation des lignes**

La Numérotation des lignes permet de placer un numéro de ligne dans la marge du document entier ou de paragraphes sélectionnés. Les numéros de lignes sont affichés à l'écran et sont également imprimables. Vous pouvez aussi ajouter un séparateur entre les numéros de lignes. La [Fi](#page-26-1)[gure 18](#page-26-1) montre un exemple de numérotation à chaque ligne.

| 1 | LibreOffice-utilise-nativement-le-format  |
|---|-------------------------------------------|
| 2 | LibreOffice permet aussi l'import et l'ex |
| 3 | .ppt(x),  ) afin de permettre l'échange   |
| 4 | bureautique compatible OpenDocume         |
| 5 | fichiers-Portable-Document-Format-(PI     |
| 6 | document en format PDF, mais aussi d      |
| 7 | LibreOffice permet aussi l'import et l'ex |
| 8 | utilisé comme éditeur de pages Web.¶      |

<span id="page-26-1"></span>*Figure 18 : Exemple de numérotation des lignes.*

Vous pouvez paramétrer le nombre de lignes à numéroter (par exemple, chaque ligne ou bien toutes les 10 lignes), le type de numérotation et si la numérotation doit recommencer à un sur chaque page. En outre, une ligne de séparation peut être définie sur différents niveaux de numérotation (par exemple, toutes les 12 lignes).

Pour ajouter les numéros de lignes à un document entier :

- 1) Cliquez sur le menu **Outils > Numérotation des lignes** et cochez l'option *Afficher la numérotation* en haut à gauche de la boîte de dialogue *Numérotation des lignes* (voir [Figure 19\)](#page-27-0).
- 2) Sélectionnez les options qui vous conviennent puis cliquez sur **OK**.

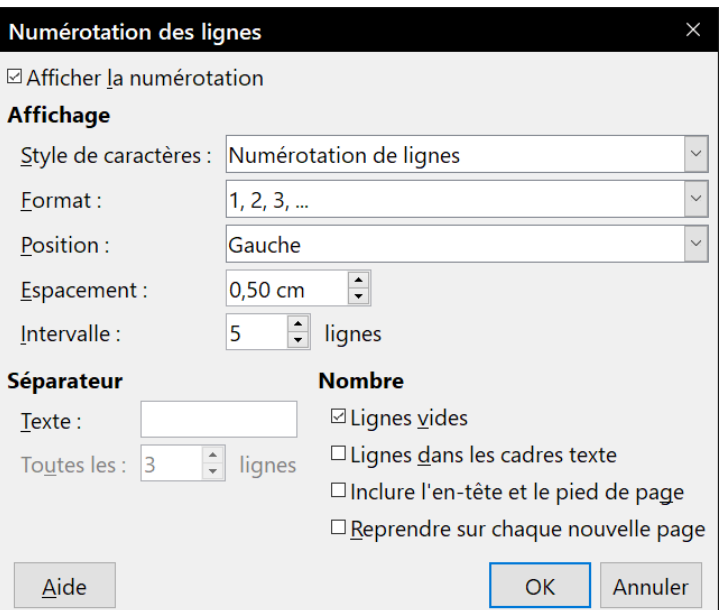

<span id="page-27-0"></span>*Figure 19 : La boîte de dialogue Numérotation des lignes.*

Pour ajouter des numéros de lignes à des paragraphes particuliers, il faut d'abord désactiver la fonction pour le document puis l'activer pour des paragraphes ou des styles de paragraphes spécifigues.

Pour désactiver la numérotation de lignes pour le document, modifiez le style de paragraphe *Style par défaut* (car tous les styles de paragraphe sont basés sur celui-ci) :

- 1) Dans le volet latéral, ouvrez l'onglet *Styles et formatage* et cliquez sur l'icône **Styles de paragraphe**.
- 2) Faites un clic droit sur le *Style par défaut* et choisissez **Modifier**.
- 3) Cliquez sur l'onglet *Plan & numérotation* (voir [Figure 20\)](#page-27-1).
- 4) Dans la section **Numérotation des lignes**, décochez l'option *Inclure les lignes de ce paragraphe*.
- 5) Cliquez sur **OK**.

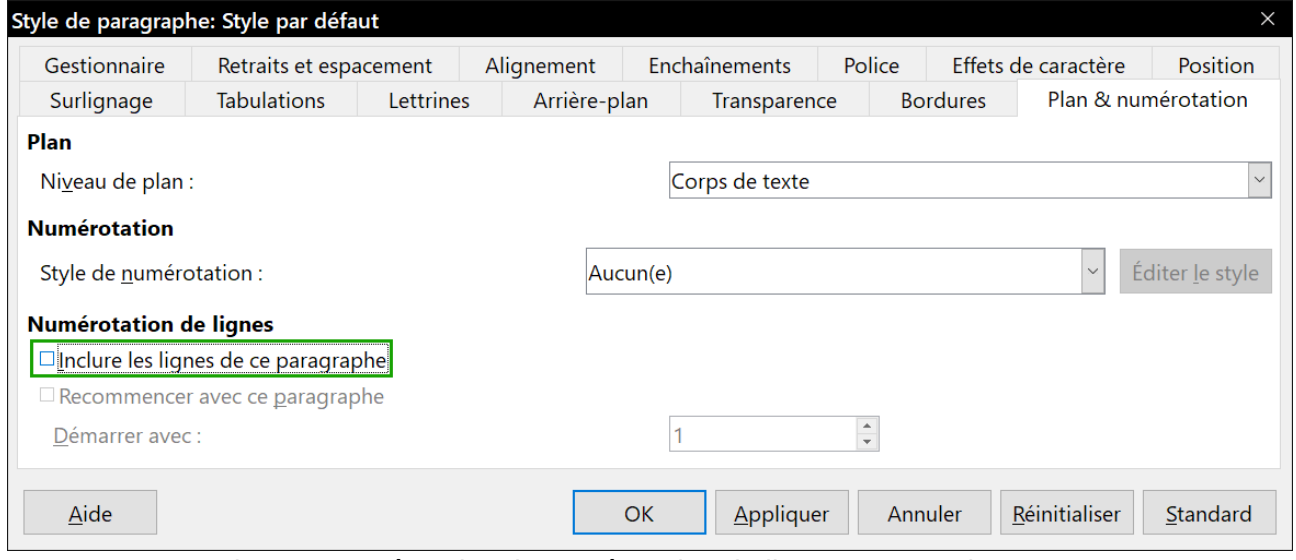

<span id="page-27-1"></span>*Figure 20 : Désactiver la numérotation de lignes pour un document*

Pour activer la numérotation de lignes pour certains paragraphes déterminés :

- 1) Sélectionnez les paragraphes où vous voulez ajouter les numéros de lignes.
- 2) Choisissez **Format > Paragraphe** et cliquez sur l' onglet *Plan & numérotation*.
- 3) Cochez l'option *Inclure les lignes de ce paragraphe*.
- 4) Cliquez sur **OK**.

Vous pouvez aussi créer un style de paragraphe qui inclut la numérotation des lignes et l'appliquer aux paragraphes que vous désirez. Par exemple, vous pouvez numéroter les lignes d'un exemple de code dans un document ; pour le code, vous utiliserez probablement une police ou une indentation différente de celles du texte normal. Pour préciser le numéro de ligne par lequel commencer :

- 1) Cliquez dans le paragraphe et choisissez **Format > Paragraphe**.
- 2) Dans l' onglet *Plan & numérotation*, vérifiez que l'option *Inclure les lignes de ce paragraphe* est cochée.
- 3) Cochez la case *Recommencer avec ce paragraphe* et saisissez un numéro de ligne dans le champ *Démarrer avec*.
- 4) Cliquez sur **OK**.